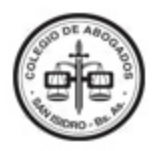

## **GENERACIÓN DE COMPROBANTES DE PAGO DE TASAS ESPECIALES LEY 14.028**

## **Comprobantes de DPPJ**

1- Al realizar el login se presentarán dos alternativas:

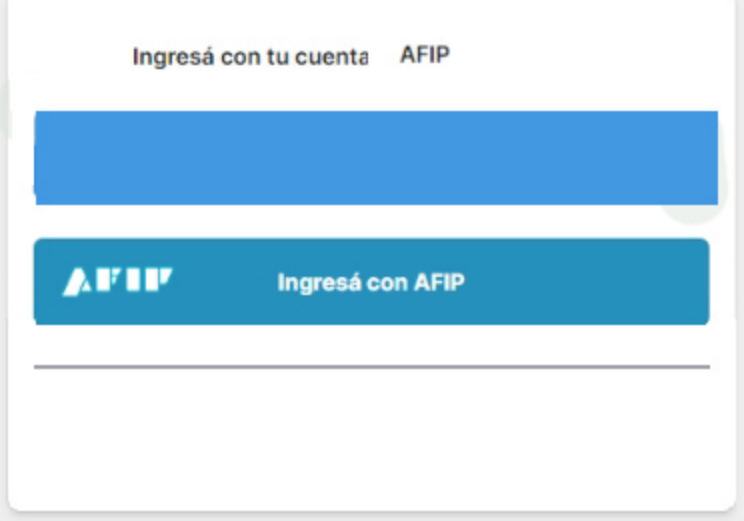

- Completar el "Nombre de usuario" y "Contraseña".  $\overline{a}$
- Luego presionar el botón "Siguiente". ÷

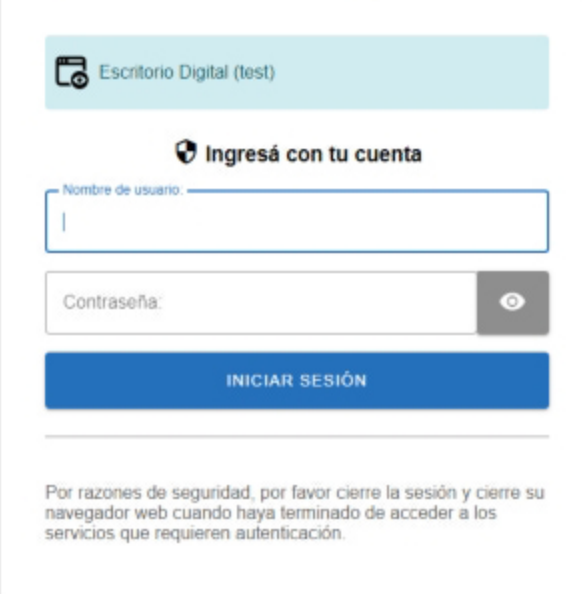

Ingresá con AFIP:

- Presionar el botón **"Ingresá con AFIP"**.
- Completar el **"CUIT/ CUIL"** y presionar el botón **"Siguiente"**.
- Luego completar la **"Clave Fiscal"** y presionar el botón **"Ingresar"**.

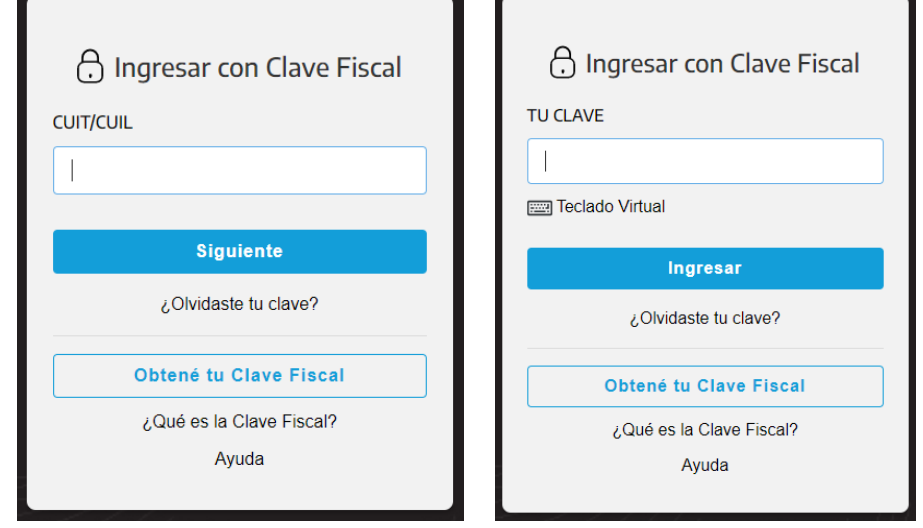

2- Se accederá a la siguiente pantalla en la cual se deberán completar los campos requeridos:

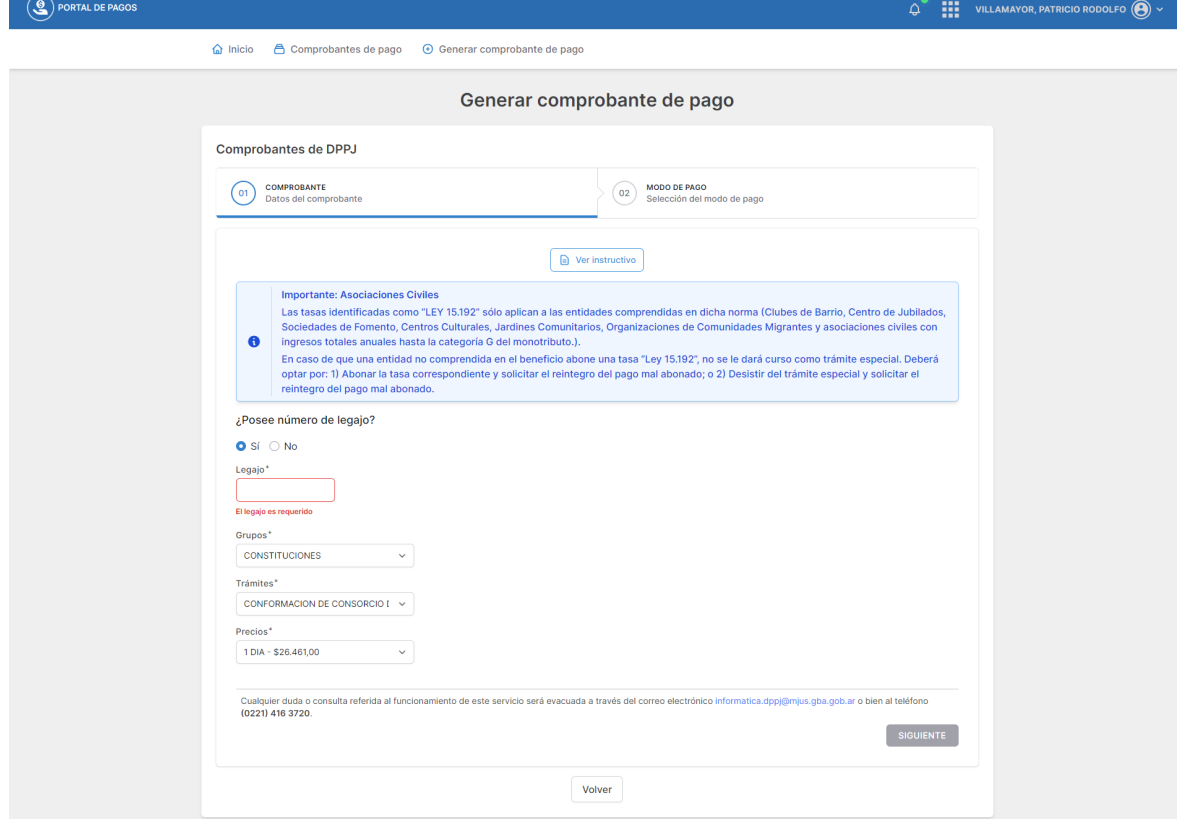

3- En **"¿Posee número de legajo?"** seleccionar **"Sí"**/**"No"** según corresponda:

- En caso de seleccionar **"Sí",** se deberá completar el campo **"Legajo".** El sistema detectará y mostrará la Razón social correspondiente por la cual se va a realizar el trámite.
- En caso de seleccionar **"No",** se deberá completar el campo **"Razón social"**. Esta opción es válida únicamente para trámites de reserva de nombres o conformaciones.
- 4- En el campo **"Grupos"** seleccionar la opción que corresponda del menú desplegable.
- 5- En el campo **"Trámites"** seleccionar la opción que corresponda del menú desplegable. Los trámites disponibles dependen del grupo elegido.
- 6- En el campo **"Precios"** seleccionar la opción que corresponda, pudiendo elegir entre: 1 día, 4 días o 15 días. A cada opción le corresponderá un precio diferente.
- 7- A continuación presionar el botón **"Siguiente"**.
- 8- Se accederá a la siguiente pantalla en la que estará seleccionado el medio de pago disponible. Presionar el botón **"Confirmar y generar pago"**.

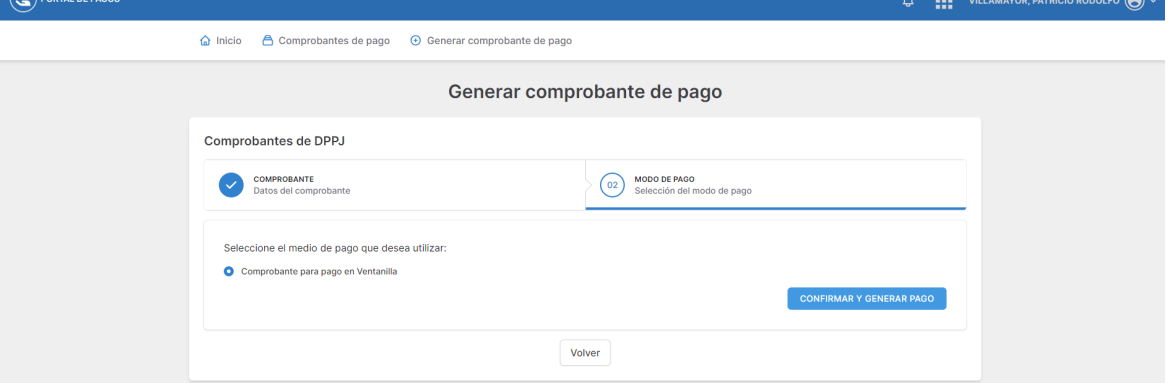

9- Aparecerá el siguiente cuadro. Presionar **"Confirmar"** para avanzar con la operación. Caso contrario, presionar **"Cancelar"** para volver a la pantalla anterior:

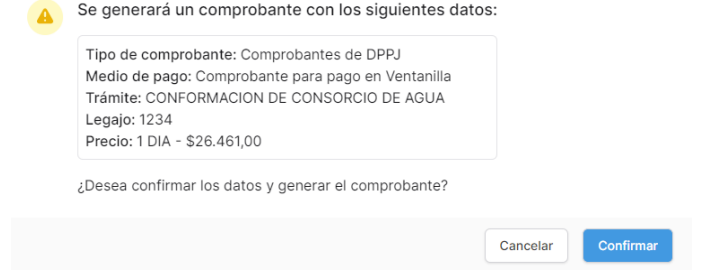

10- Aparecerá el siguiente mensaje indicando que el comprobante se ha generado correctamente:

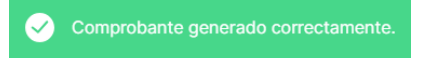

11- El sistema se redirigirá a la sección **"Comprobantes de pago"** en la cual el comprobante quedará en estado **"Creado"** hasta tanto sea pagado:

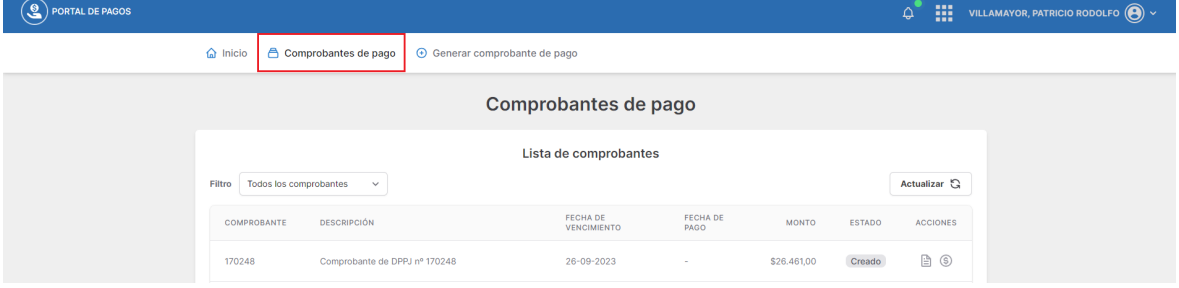

12- Presionando el botón de la columna **"Acciones"**, se podrá visualizar o imprimir el comprobante:

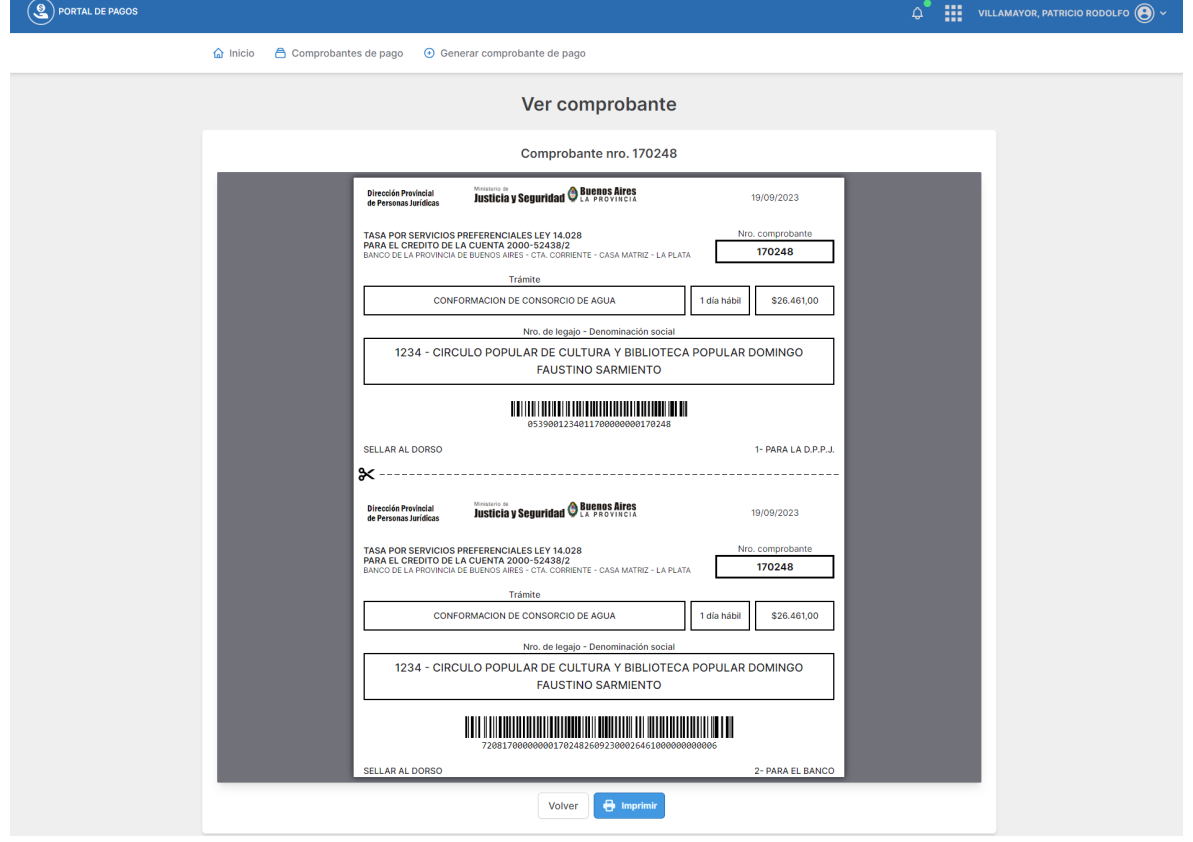

- 13- Al presionar el botón **"Imprimir"**, el sistema generará automáticamente un comprobante en formato PDF, el cual se deberá imprimir para efectuar el pago correspondiente en cualquier Banco de la Provincia de Buenos Aires o BAPRO Pago. Datos a tener en cuenta:
	- La impresión deberá ser 100% legible.
	- Antes de abonar el comprobante, verificar todos los datos ingresados.
	- La parte inferior de comprobante es para ser presentada en el Banco, mientras que la parte superior es para ser presentada en la DPPJ junto al ticket de pago.